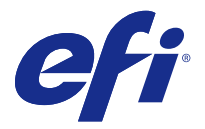

# Fiery® Navigator™ Client インストールガイド

Fiery® Navigator™は、お使いの印刷環境の Fiery サーバーからプロダクションデータを収集し、用紙使用量、 ジョブの送信方法、キャリブレーション状況、紙詰まりなどの分析情報を提供するクラウドベースのサービス です。Fiery Navigator では、同一モデルの複数デバイス間で、または単一デバイスのバックアップと復元と して、カスタムプリセット、プロファイル、仮想プリンターなどを含む設定同期パッケージの作成および展開 を行うこともできます。Fiery Navigator では、生産性の追跡、非効率的なオペレーションの特定、Fiery Driven デバイス間で使用されている Fiery カスタム設定の一貫性と準拠の標準化を行うことができます。

FieryFiery Navigator を使用するには、EFI Passport アカウントが必要です。アカウントにサインアップする には、<http://passport.efi.com> にアクセスしてください。

Fiery Navigator を起動して実行するには、クライアントアプリケーションをローカルコンピューターにイン ストールし、追跡するデバイスの検出および登録を行って設定する必要があります。クライアント設定が完了 したら、クラウドベースの Fiery Navigator ウェブアプリケーションを使用し、<http://fierynavigator.efi.com> でデバイスの管理やプロダクションデータの表示を行うことができます。

### サポート対象のブラウザーおよびオペレーティングシステム

ブラウザーベースの FieryFiery Navigator ウェブアプリケーションを使用するには、サポート対象のブラウザ ーを使用する必要があります。Fiery Navigator Client が、サポート対象の以下のオペレーティングシステムを 使用するコンピューターにインストールされている必要があります。

#### サポート対象のブラウザー

- **•** Internet Explorer 11 以降
- **•** Internet Explorer Edge
- **•** Google Chrome
- **•** Mozilla Firefox
- **•** Safari

#### サポート対象のオペレーティングシステム

- **•** Microsoft Office 7、8.1、10
- **•** Mac OS X 10.10 以降
- **•** Microsoft Windows Server 2008 R2
- **•** Microsoft Windows Server 2012 R2

## FieryFiery Navigator Client アプリケーションの使用

Fiery Navigator Client アプリケーションでは、プリントショップのデバイス登録、デバイス管理、および接続 デバイスのネットワークステータスの追跡を行うことができます。各 Fiery サーバーがプリントショップの ネットワークに接続されている限り、各 Fiery サーバーを Fiery Navigator Client で追跡できます。

Fiery Navigator Client は Fiery Software Manager からインストールされます。Fiery Software Manager は、 <http://fiery.efi.com/download-center> のダウンロードセンターの「アプリケーションソフトウェアとツール」 セクションで入手可能な Fiery Extended Applications パッケージに含まれています。Fiery Software Manager がクライアントコンピューターにインストールされていると、Fiery Navigator Client や Fiery Command WorkStation などのソフトウェアをダウンロードしてインストールするように通知されます。

同一のクライアントコンピューターに、Fiery Navigator Client を Fiery Command WorkStation とともにイン ストールすることをお勧めします。Fiery Navigator Client は、Fiery Command WorkStation で識別された Fiery サーバーを自動的に検出します。Fiery Command WorkStation がインストールされていない場合は、サ ーバー名および IP アドレスを入力して、手動で各デバイスを登録する必要があります。

使用されているネットワークアーキテクチャーとポートの詳細については、[http://resources.efi.com/](http://resources.efi.com/navigator/diagram) [navigator/diagram](http://resources.efi.com/navigator/diagram) で Fiery Navigator のテクニカル図を参照してください。

#### Fiery Navigator Client アプリケーションでの新しいデバイスの登録

Fiery サーバーの追跡および監視を実行できるようにするには、それを Fiery Navigator Client アプリケーショ ンに登録する必要があります。

各 Fiery サーバーがプリントショップのネットワークに接続されており、オンラインである必要があります。

- **1** Fiery Navigator Client アプリケーションを開きます。
- **2** EFI Passport アカウントのログイン情報でログインします。 EFI Passport へのサインインにより、クラウドへの Fiery Navigator Client 接続がアクティベートされます。
- **3** デバイス追加をクリックします。
- **4** Fiery サーバーの名前または IP アドレスをプリントショップのネットワークに入力し、システム管理者パ スワードでログインしてから、登録をクリックしてデバイスを登録します。
- **5** Fiery Navigator 起動をクリックして、クラウド上でホストされているウェブアプリケーションを起動する か、新規追加をクリックして Fiery Navigator Client アプリケーションを使用します。